# **■雇用契約書のレイアウトを変更する**

お客様の仕様変更や法令対応のため、既存の設定を残して、類似の新規パターンを追加する場合、 既存の設定をコピーし、それを修正する事で類似レイアウトを簡単に設定できます。

- ① 雇用契約書の設定を変更する
	- e-AMANO側の雇用契約書の設定変更を行います。作業手順は、以下の3つとなります。
		- 1. 帳票グループキーの追加作成
		- 2. CSVフォーマット設定のコピーと修正
		- 3. PDFレイアウト設定のコピーと修正
	- (1) 帳票グループキーの追加作成

既存の帳票グループキーはこれまでの設定用として残し、新規レイアウト用に、新たな帳票グループキーを作成します。(最大99種類登録可能)

e-AMANOのメニュー[雇用契約書]-[雇用契約書一覧]画面上の[帳票グループキー管理]ボタンを押下します。

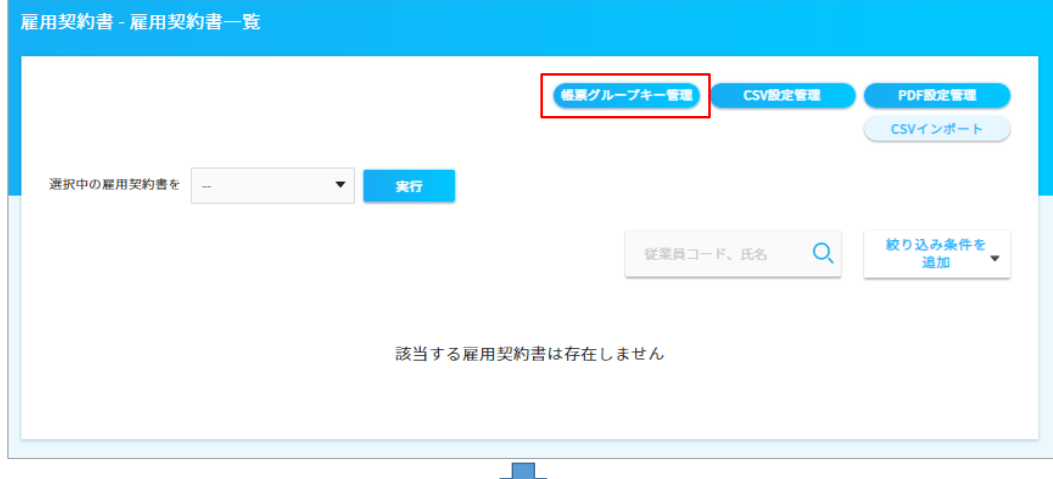

[新規作成]ボタンを押下します。

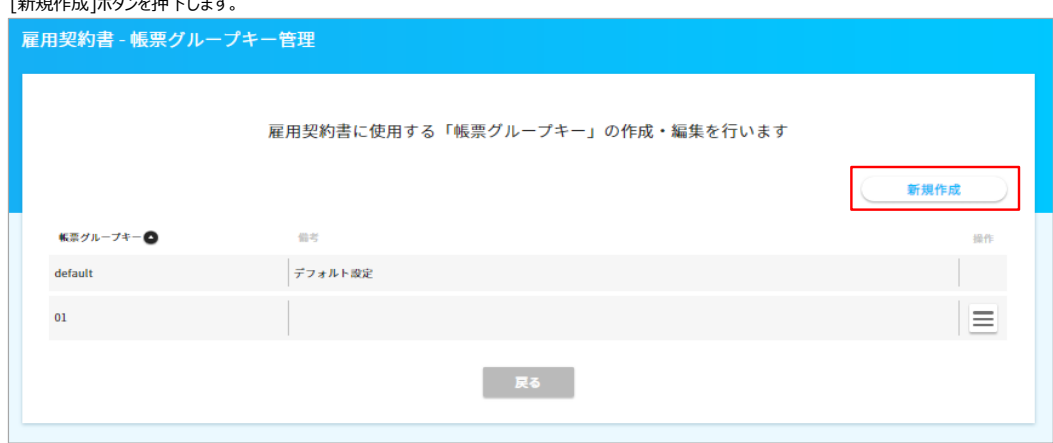

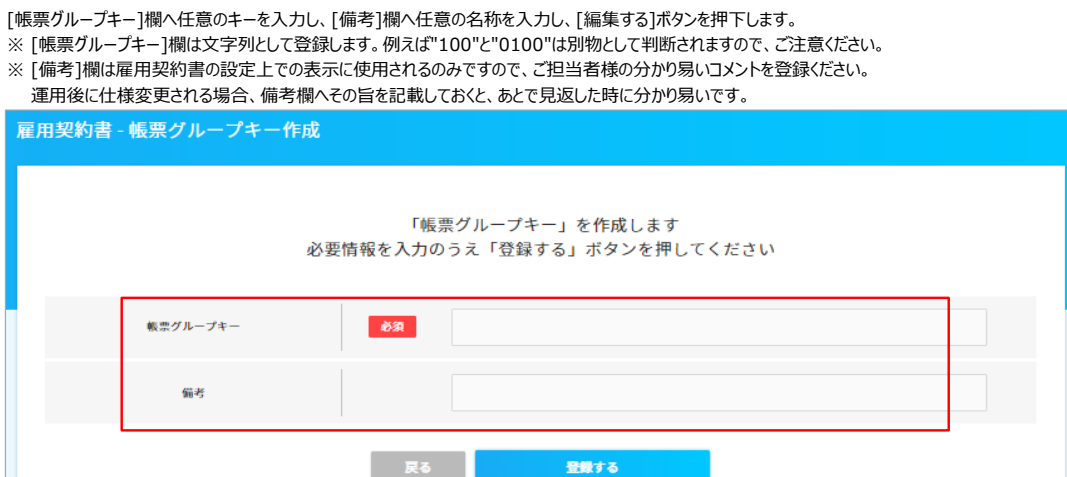

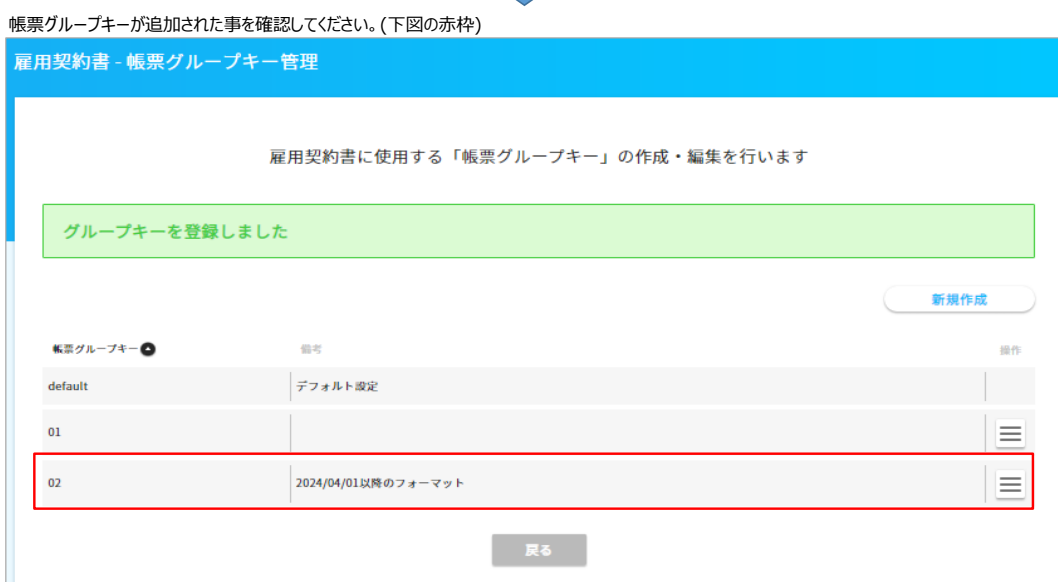

राष्ट्र

(2) CSVフォーマット設定のコピーと修正

既存のCSV設定はこれまでの設定用として残し、新規レイアウト用に、新たなCSV設定を作成行します。(最大99種類登録可能)

e-AMANOのメニュー[雇用契約書]-[雇用契約書一覧]画面上の[CSV設定管理]ボタンを押下します

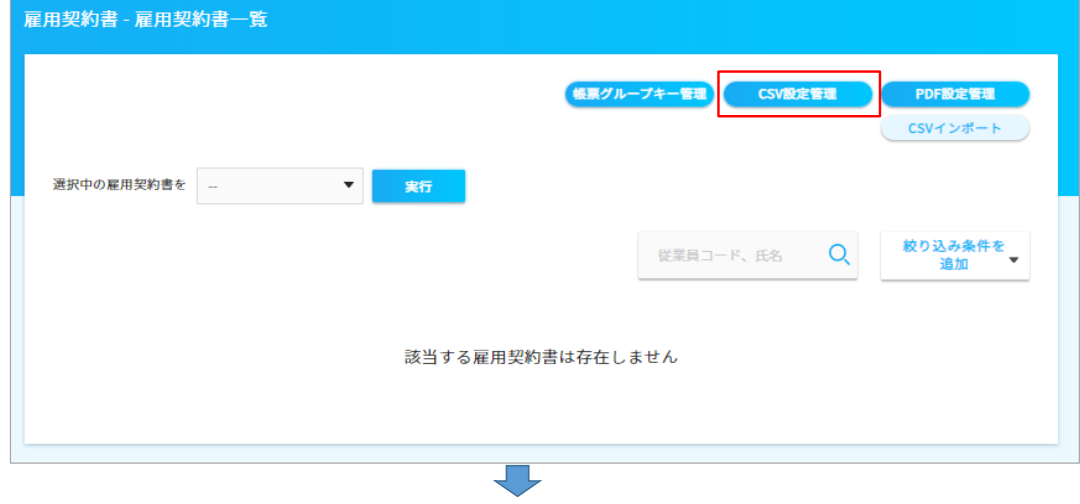

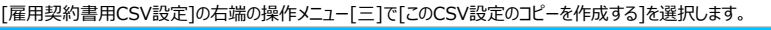

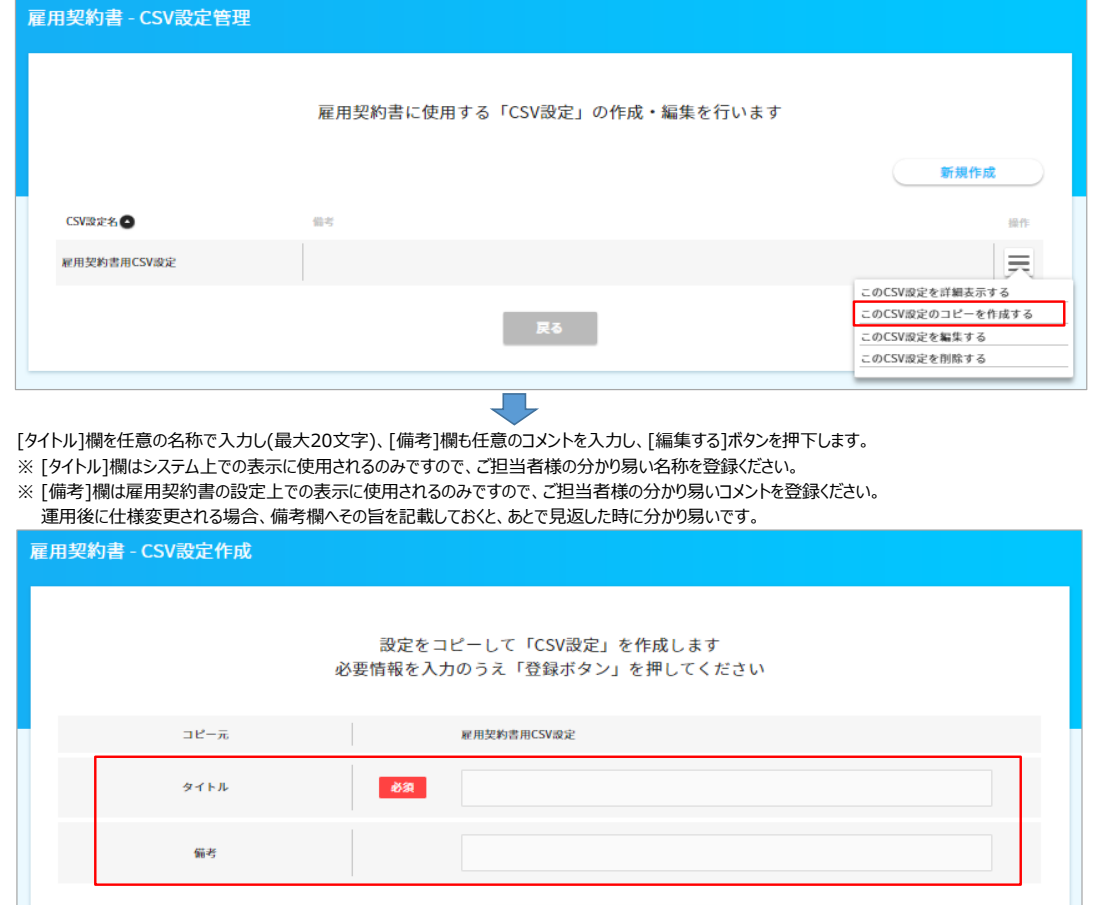

登録する

- 戻る

## コピーされたCSVファイルのレイアウトが表示されます。1-3項目はシステム固定となりますので、変更や削除はできません。(下図の青枠)

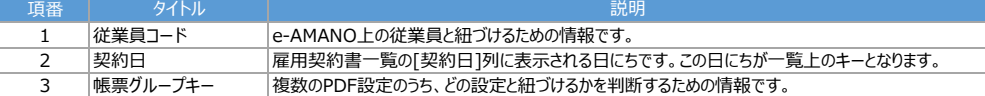

既存項目を変更する場合、右端の操作メニュー[三]で[この項目を編集する]を選択します。 項目を追加する場合、[新規CSV項目作成]ボタンを押下します。

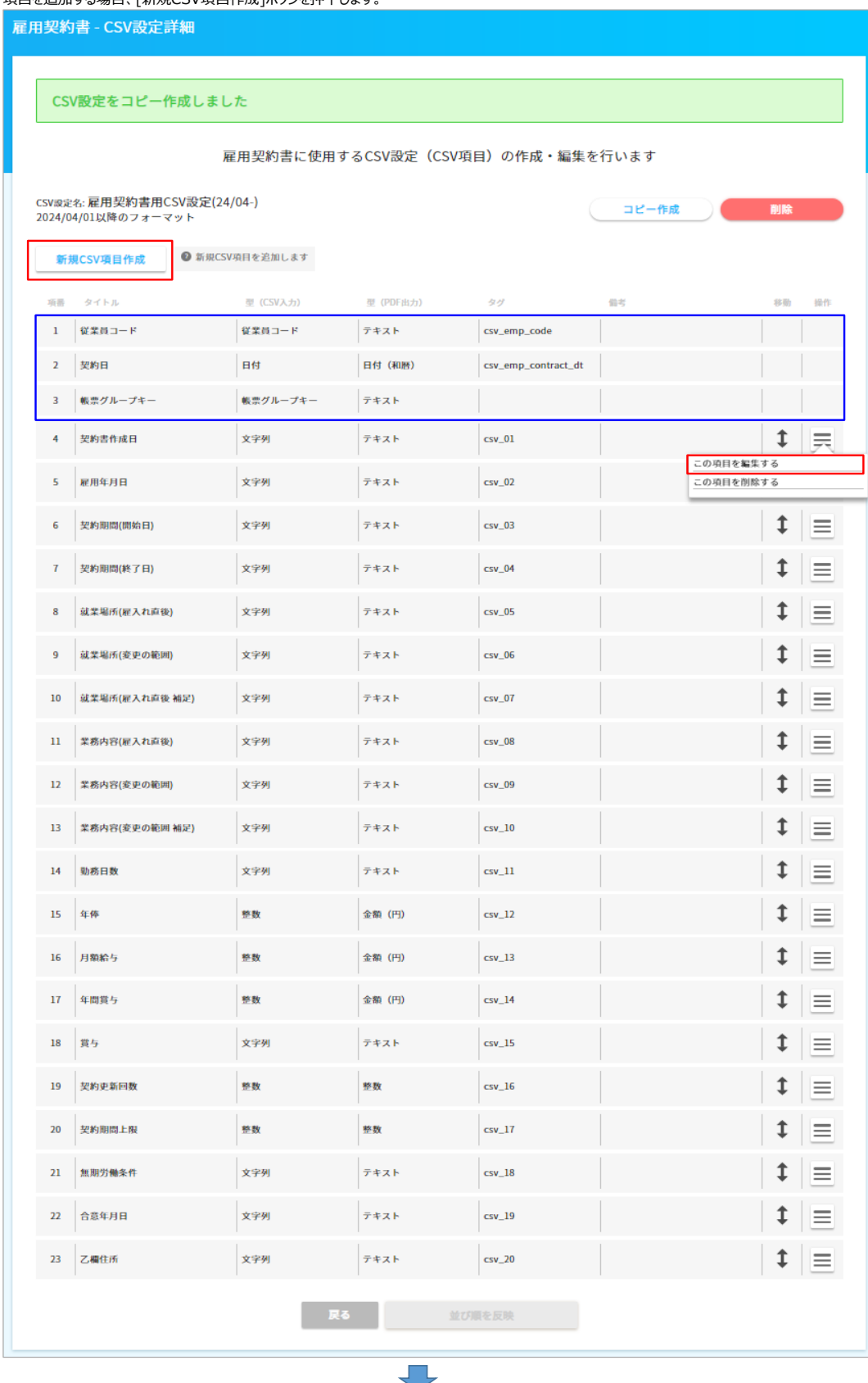

既存項目や新規項目を入力、選択、修正、削除し、[編集する]ボタンを押下します。これをCSVファイルの項目数分、繰り返します。 各項目の説明は下表をご参照ください。

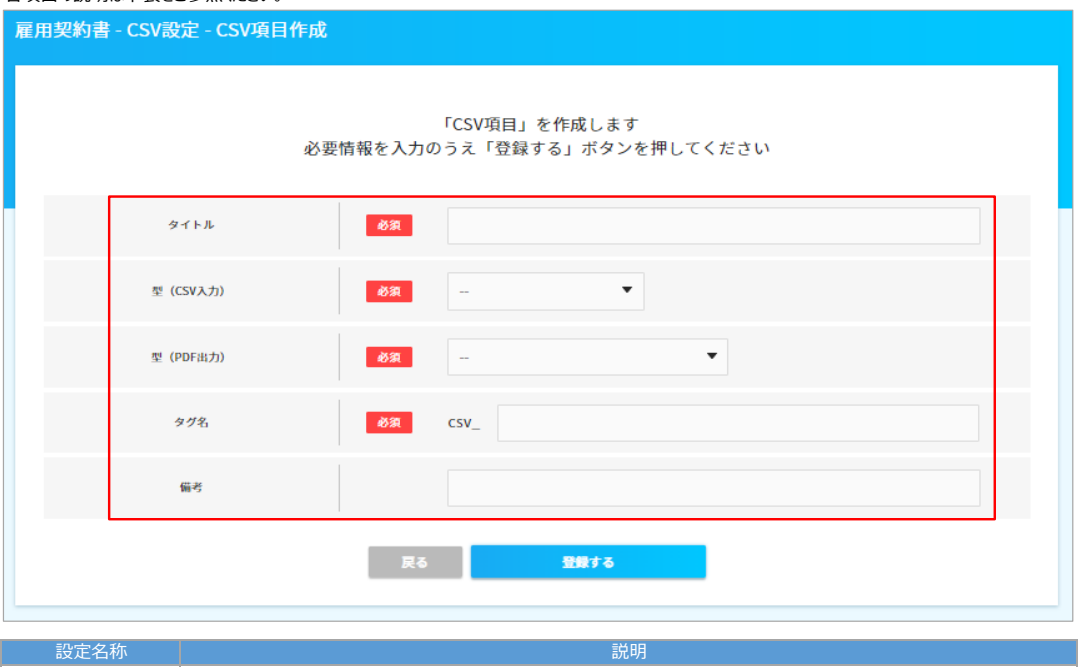

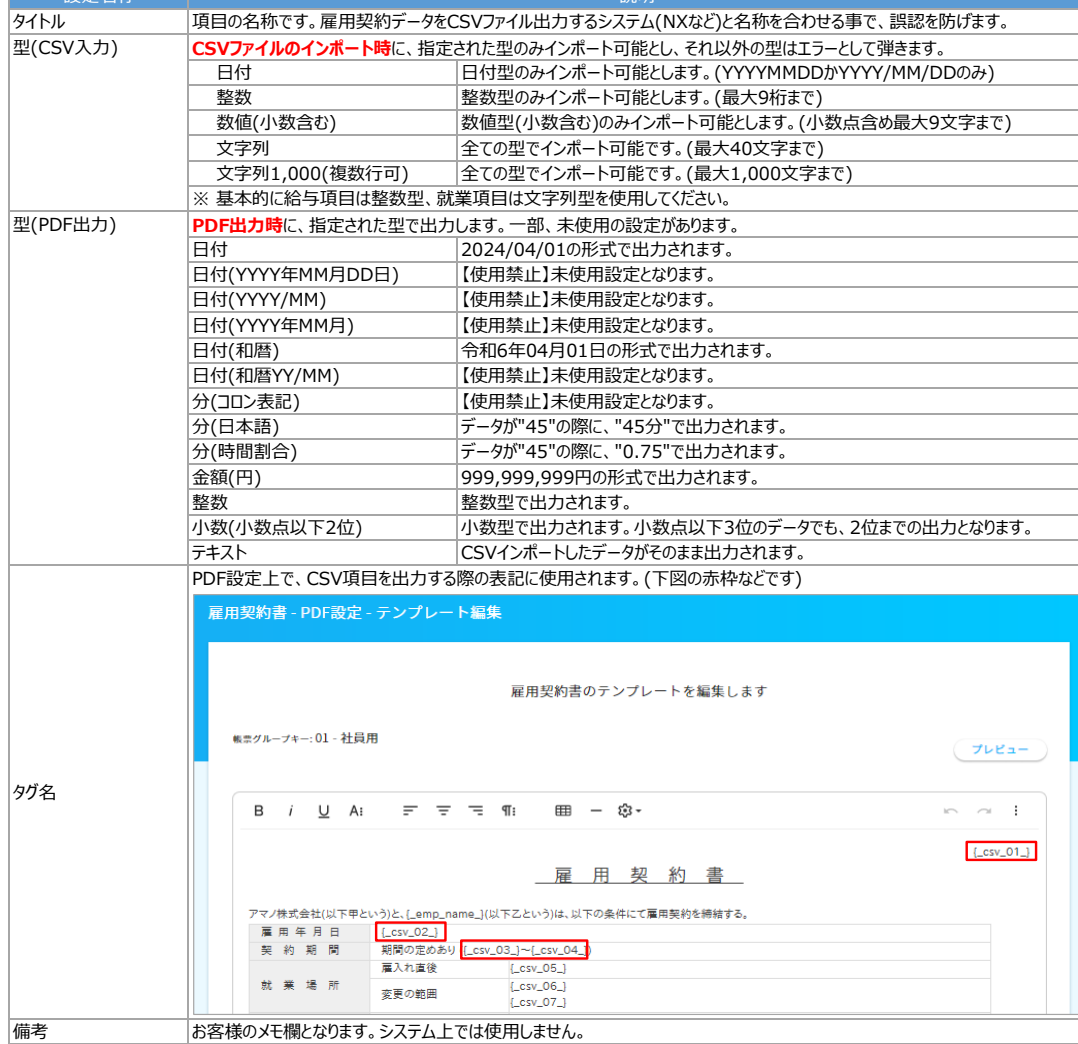

CSVファイルは、項番1-3の固定項目を含めて、200項目まで設定できます。

その為、複数のPDFレイアウトを作成されるお客様でも、合計の項目数が200を超えない限り、1ファイルで対応できます。

<<例>> 雇用契約書Aではa,b,cの項目を使用し、雇用契約書Bではa,d,eの項目を使用する場合、CSVファイルは下記のように合わせたレイアウトとします。 ・項番1:従業員コード ・項番2:契約日 ・項番3:帳票グループキー ・<br>・項番4 : a → ⇒帳票グループキーが雇用契約書Aを示す場合も、雇用契約書 Bを示す場合も使用します<br>- デアコード ・項番5:b ⇒帳票グループキーが雇用契約書Aを示す場合は使用します ・項番6:c ⇒帳票グループキーが雇用契約書Aを示す場合は使用します ・項番7:d ⇒帳票グループキーが雇用契約書Aを示す場合は使用しません ・項番8:e ⇒帳票グループキーが雇用契約書Aを示す場合は使用しません

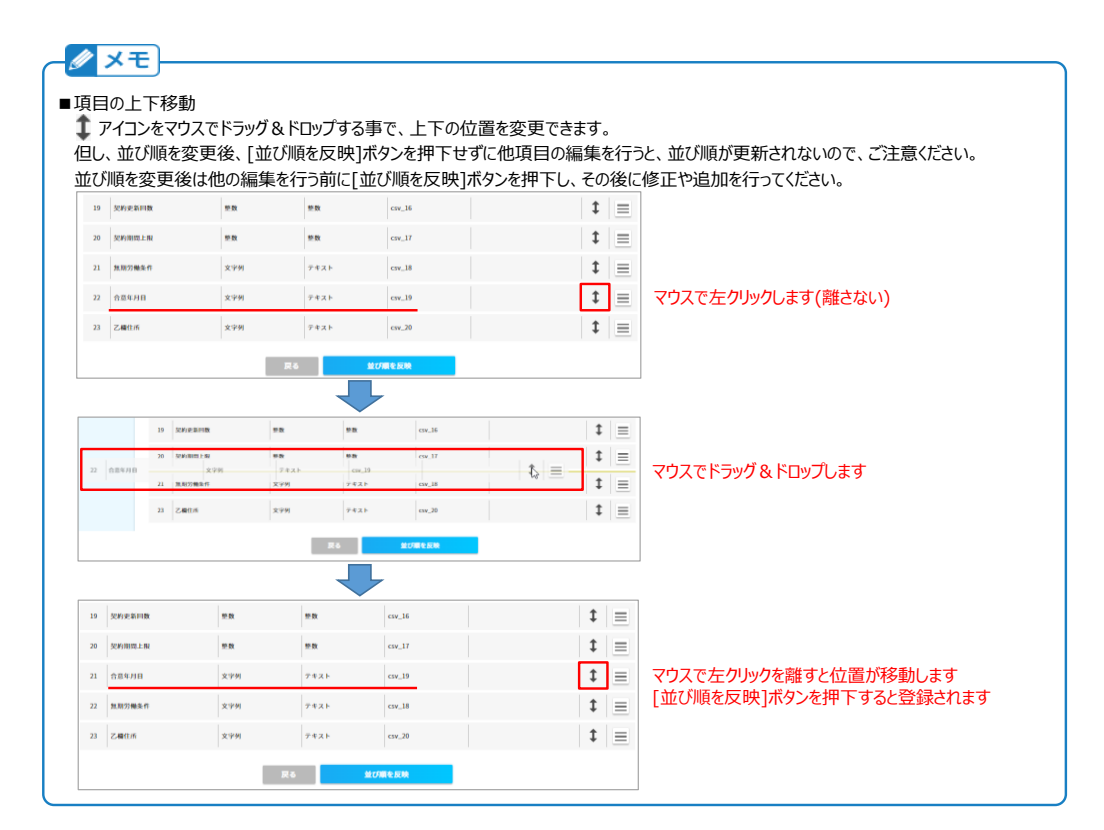

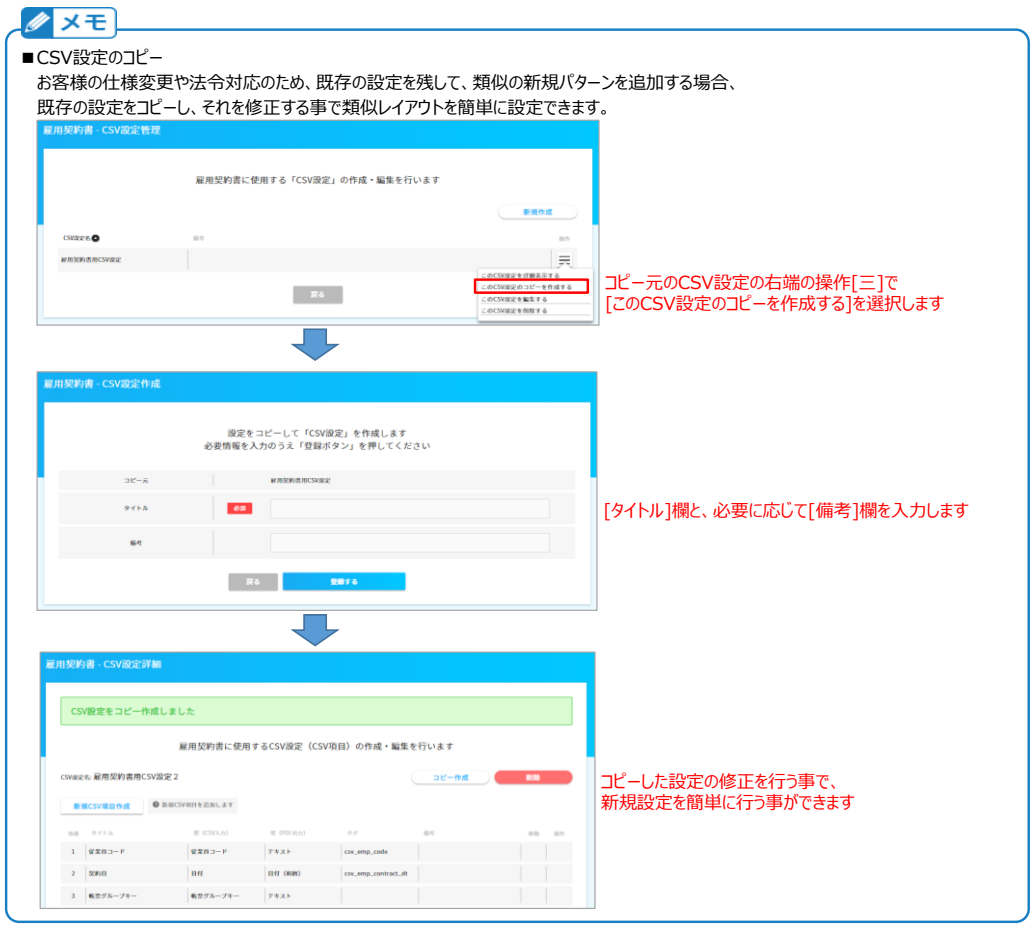

(3) PDFレイアウト設定のコピーと修正

既存のPDF設定はこれまでの設定用として残し、新規レイアウト用に、新たなPDF設定を作成します。(最大99種類登録可能)

e-AMANOのメニュー[雇用契約書]-[雇用契約書一覧]画面上の[PDF設定管理]ボタンを押下します

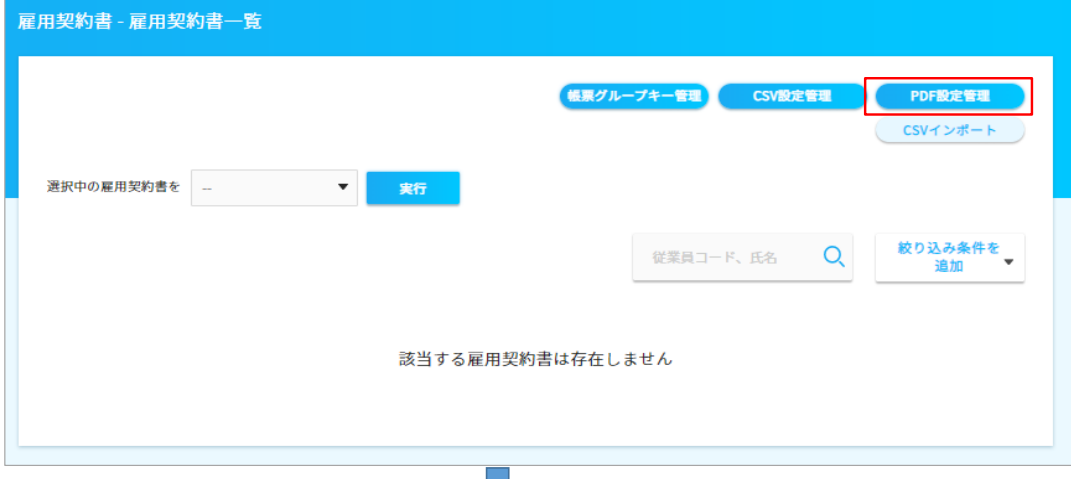

基となるPDF設定の右端の操作メニュー[三]で[このPDF設定のコピーを作成する]を選択します。

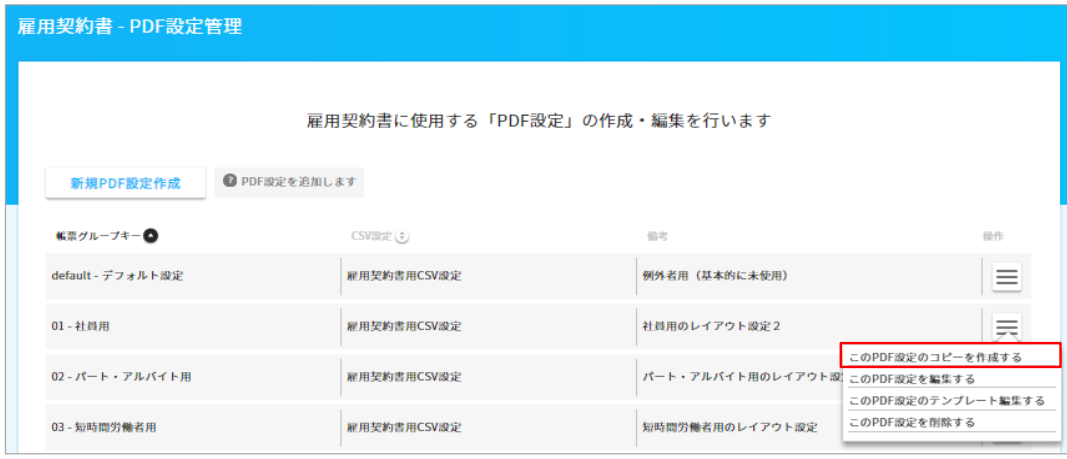

[帳票グループキー]欄は、(1)で追加作成した帳票グループキーを選択、[CSV設定]欄は、(2)で追加作成したCSV設定を選択します。 。<br>設定済みの帳票グループキーを選択するとエラーになります。また、必要に応じて[備考]欄を入力します。 運用後に仕様変更される場合、備考欄へその旨を記載しておくと、あとで見返した時に分かり易いです。 その後、[登録する]ボタンを押下します。

JЦ

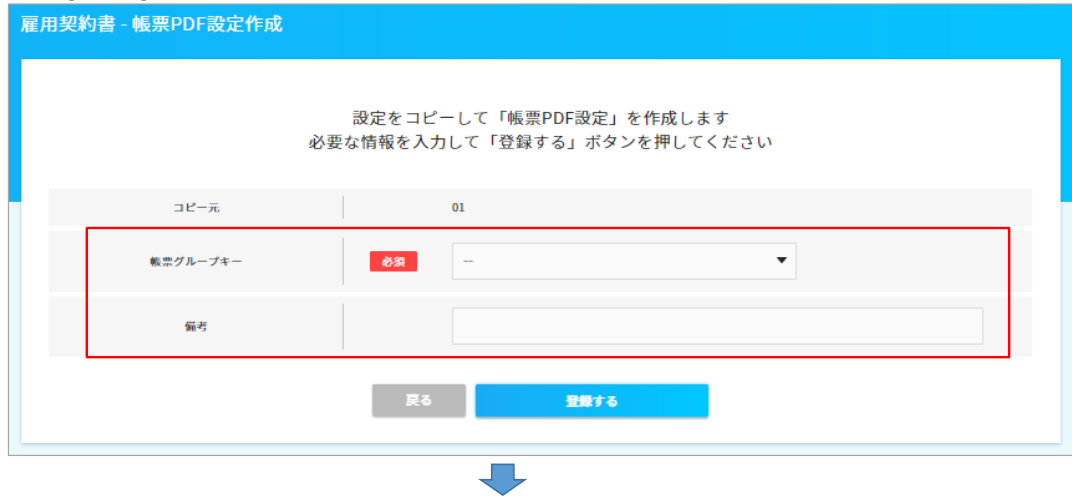

コピーされた雇用契約書のPDF画面レイアウトを設定する画面が表示されます。

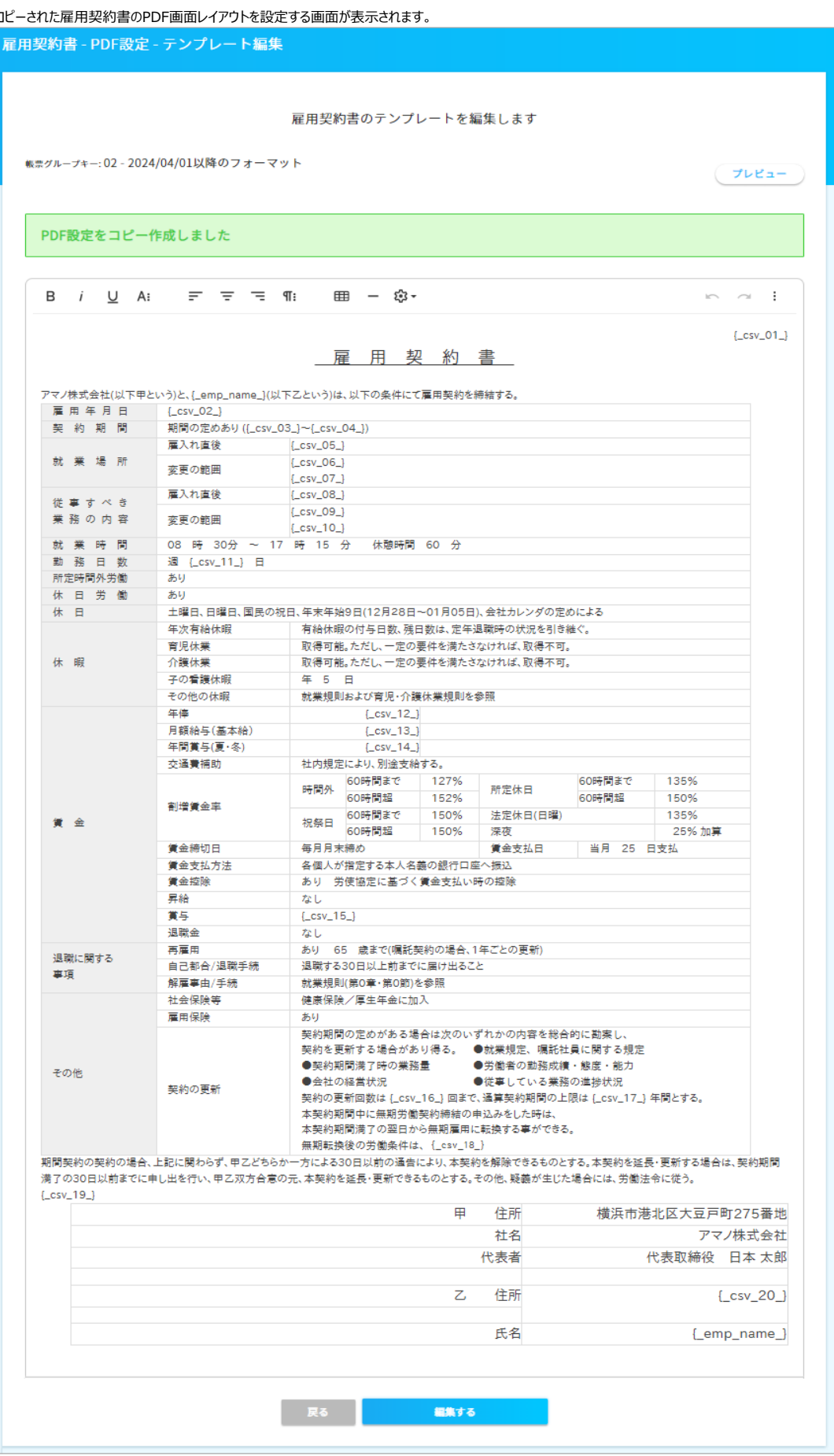

雇用契約書のPDF画面レイアウトを修正します。 雇用契約書のPDF画面レイアウトは、お客様にてデザイナを使用して自由に設計する事ができます。

下図の赤枠はツールバー、青枠は表内部で左クリックした際に表示されるコンテキストメニューとなります。 これらの機能を使用して設定してください。なお、各アイコンは画面上に使用方法が表示されませんので、 ここっつ。<br>「ここの場合ということについて、ここのサインのサインを出出土になった方法がこれらになっていください。<br>「使用方法は下記URLの[補足3 PDF設定画面のツールバーとコンテキストメニューの使い方]を参照してください。 [https://www.tis.amano.co.jp/e-amano/pdf/manual/agreement/agreement\\_9.pdf](https://www.tis.amano.co.jp/e-amano/pdf/manual/agreement/agreement_9.pdf)

 $\sim$ 

また、[プレビュー]ボタン押下で随時PDF画面を確認できますので、確認しながら設定を行ってください。 (設定画面上では枠に収まっていても、PDFプレビューでずれている場合もあります)

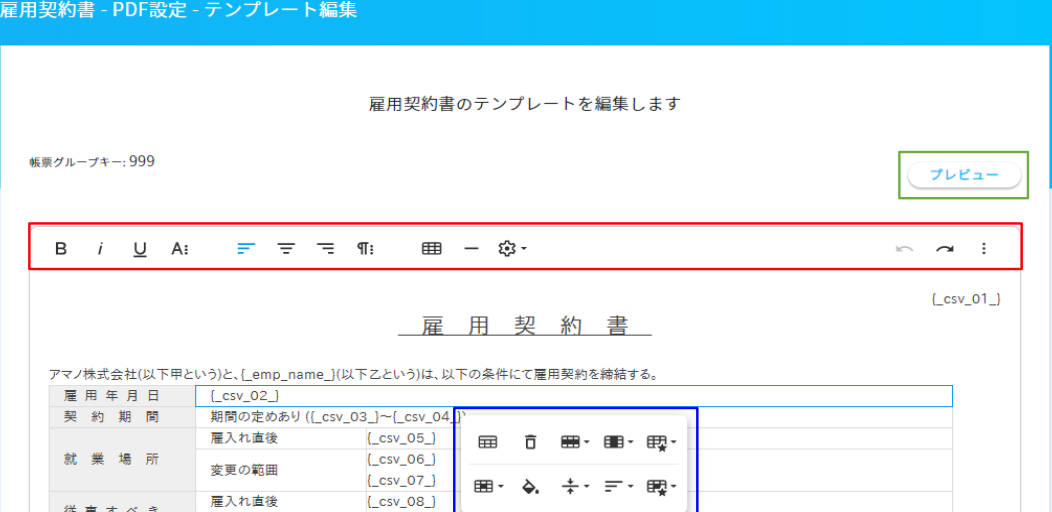

以下は設定手順の例となります。

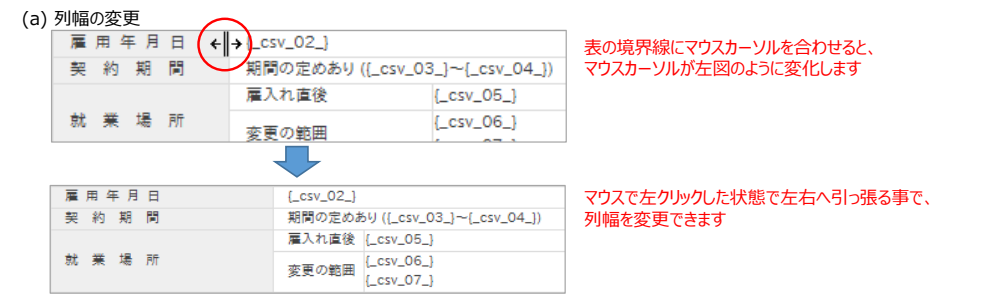

## (b) 行幅の変更

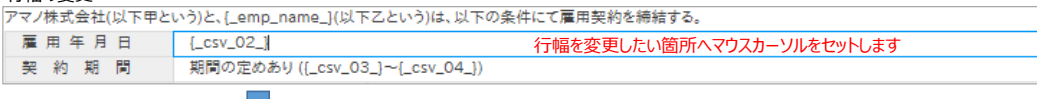

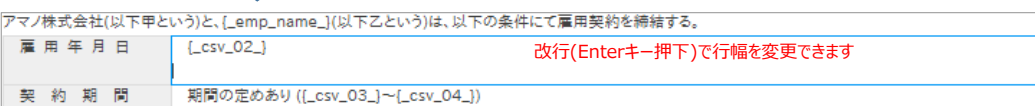

#### (c) 表の挿入

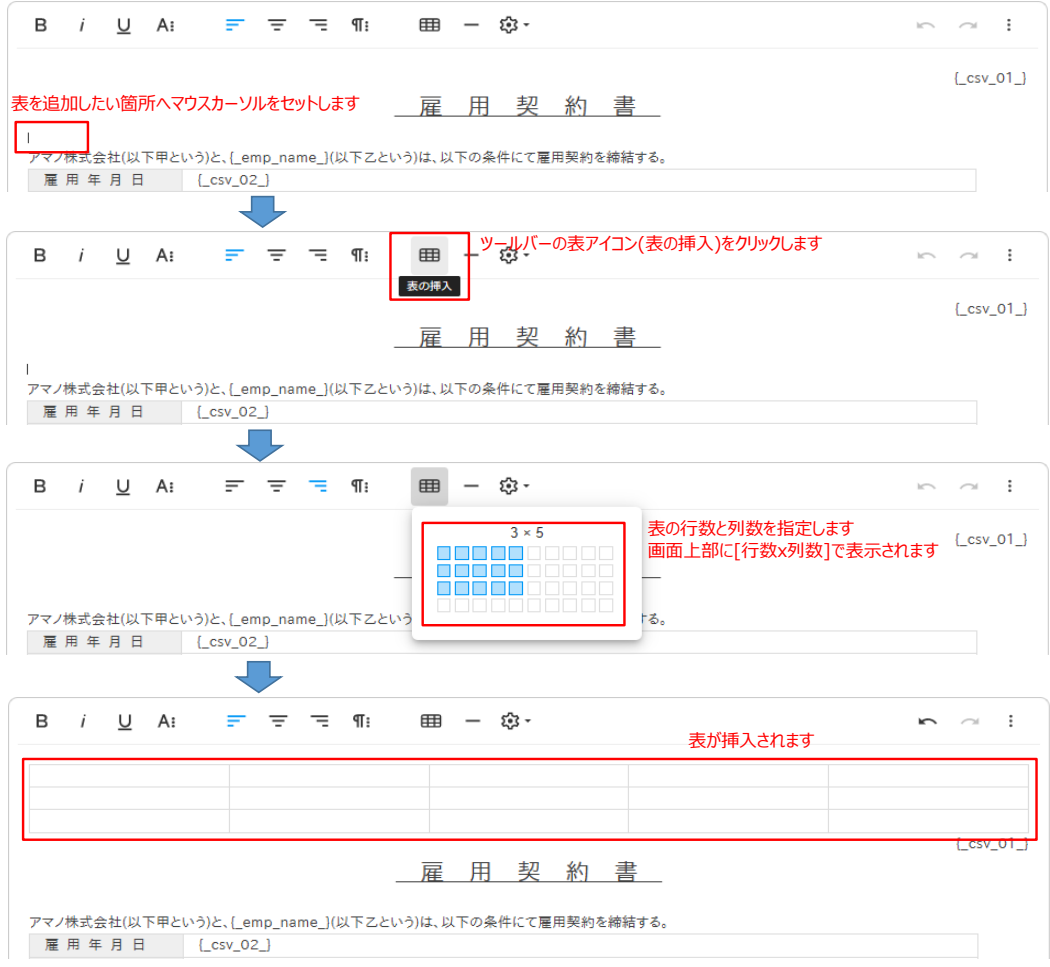

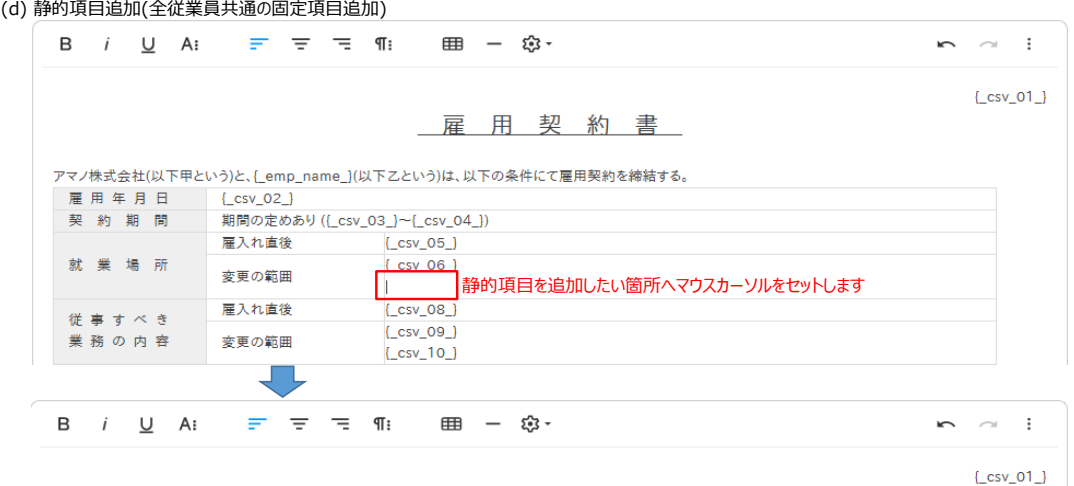

#### 雇用契約書

アマノ株式会社(以下甲という)と、[\_emp\_name\_](以下乙という)は、以下の条件にて雇用契約を締結する。

| 雇用年月日          | $\{ \text{csv } 02 \}$          |                                                                |
|----------------|---------------------------------|----------------------------------------------------------------|
| 契約期間           | 期間の定めあり ({_csv_03_}~{_csv_04_}) |                                                                |
| 就業場所           | 雇入れ直後                           | $\sqrt{csv}$ 05 $\sqrt{3}$                                     |
|                | 変更の範囲                           | 画面上へ手入力する事で、静的項目として登録されました<br>$\sqrt{csv}$ 06 $\sqrt{3}$       |
|                |                                 | 会社の定める場所(本社、支店、事業所、各グループ会社、自宅等)                                |
| 従事すべき<br>業務の内容 | 雇入れ直後                           | $[$ $csv_08$ $]$                                               |
|                | 変更の範囲                           | $\left[ \begin{array}{cc} \text{csv} & 09 \end{array} \right]$ |
|                |                                 | $\csc 10$                                                      |

(e) 動的項目追加(従業員毎に異なり、CSVファイルでインポートする項目の追加)

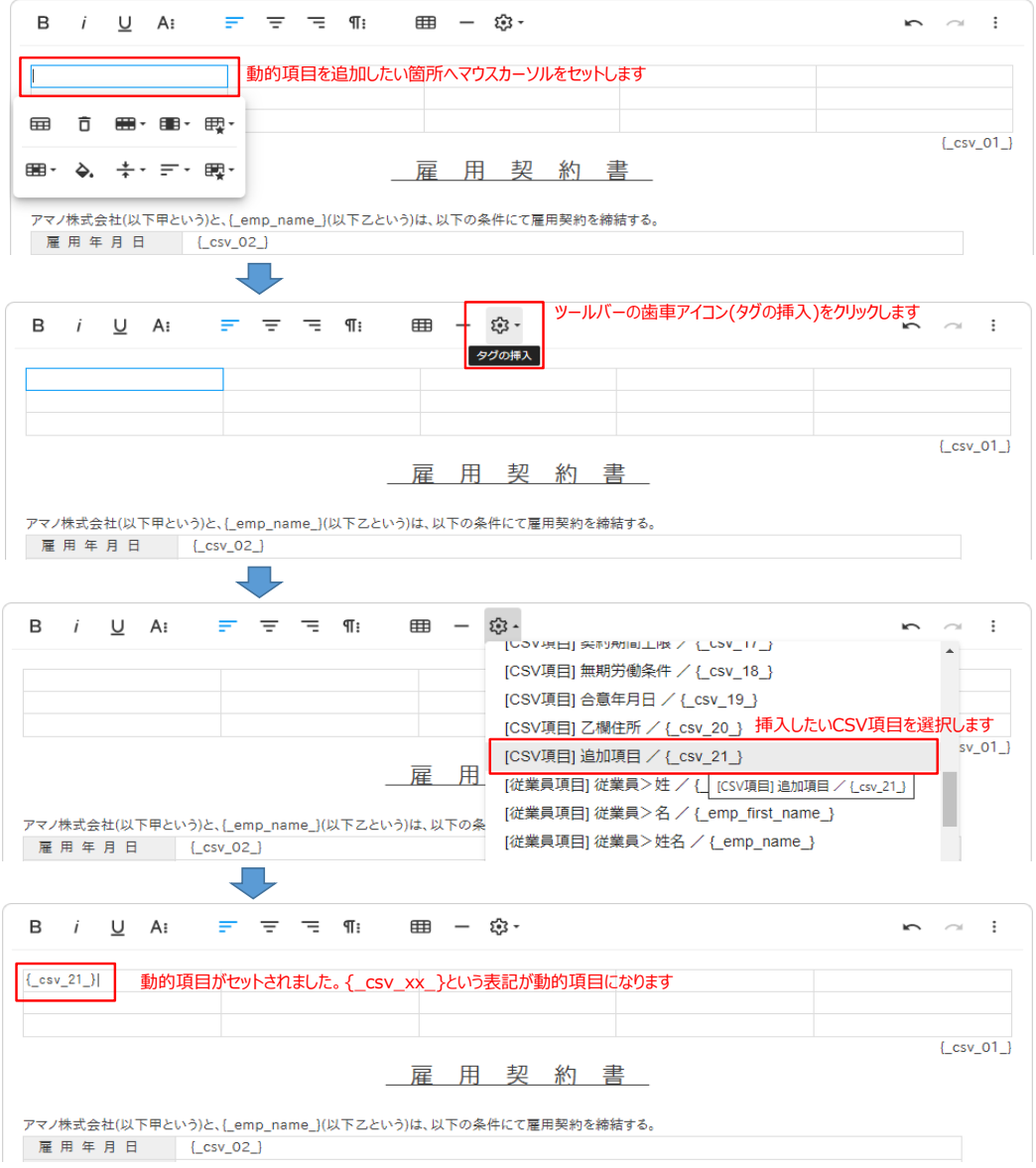

以上でPDF設定は完了ですが、複数のPDFレイアウトを作成する場合、上記(3)の操作を、未使用の帳票グループキーの数だけ繰り返します。

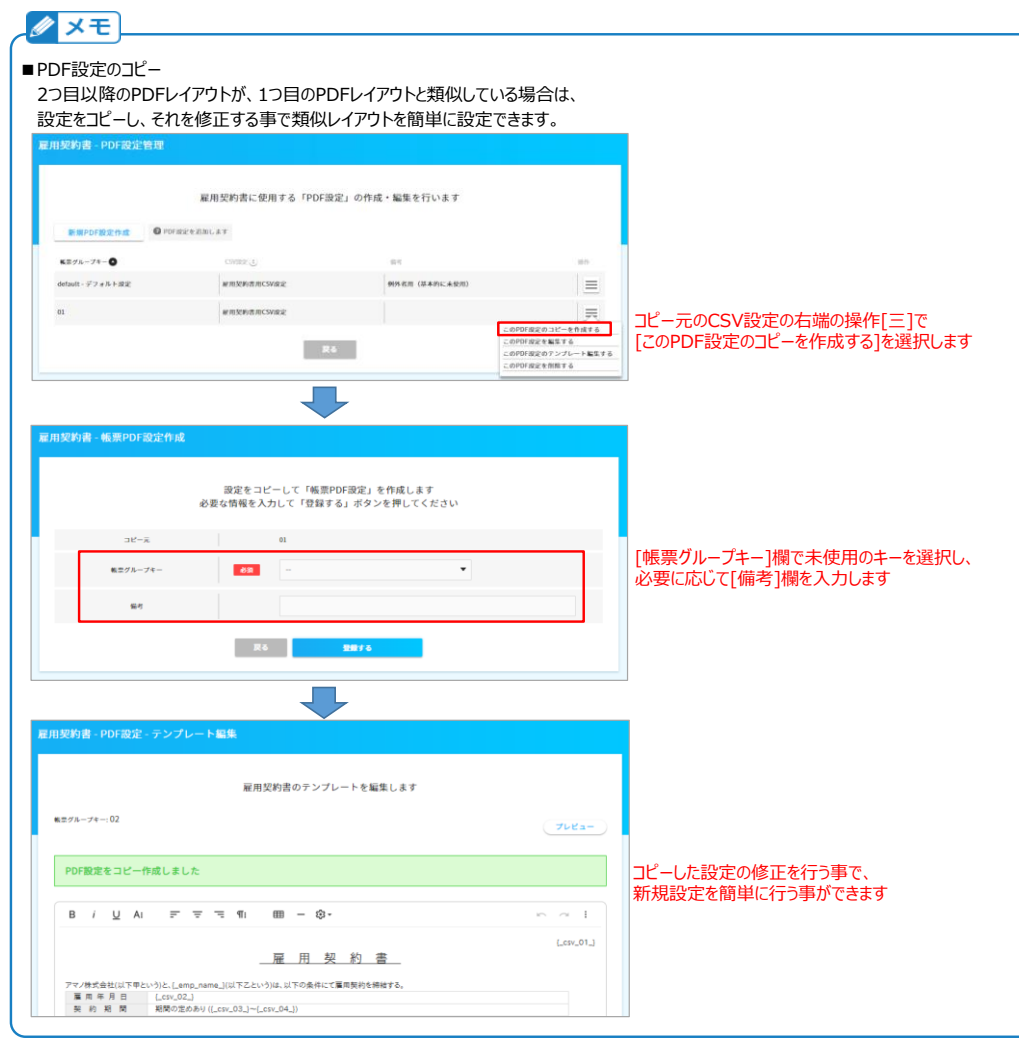

② 雇用契約管理システム等でエクスポートするCSVファイルの帳票グループキーを変更する 上記①の処理で、既存の設定を残して、類似の新規パターンを追加しました。 この新規パターンを使用する為には、CSVファイルをエクスポートしている雇用契約管理システム側で、 項番3の[帳票グループキー]の値を、①(1)で追加作成したキーへ変更する必要があります。